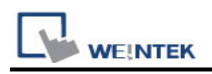

# **KW ProConOS**

Supported Series: KW ProConOS

Website:<https://www.phoenixcontact.com/online/portal/pc>

### **HMI Setting:**

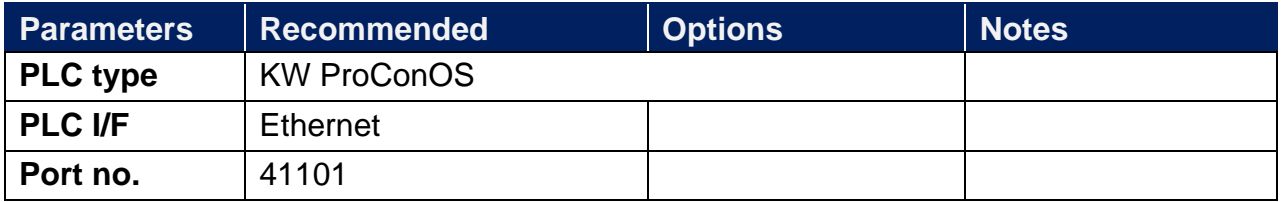

#### **Import Tags:**

1. **Export tags**: Launch **MULTIPROG** software, select **File** -> **Export** -> **Export PLCopen xml file**.

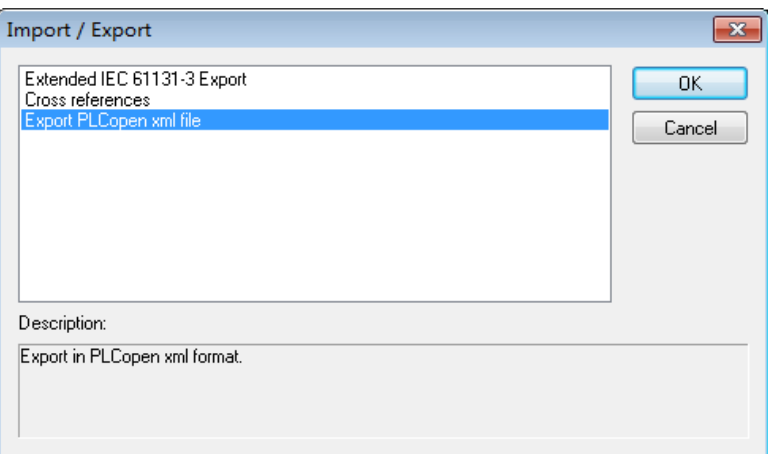

2. Launch **EasyBuilder Pro**, select **KW ProConOS** driver, set communication parameters, and then click **[Import Tags]**.

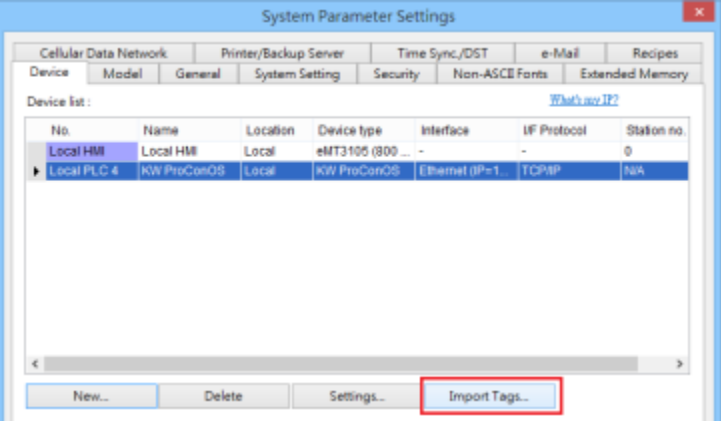

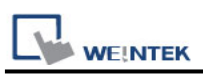

3. Select the imported **.xml** file, select the tags and then enter **task name** manually. Entering incorrect name can result in communication failure.

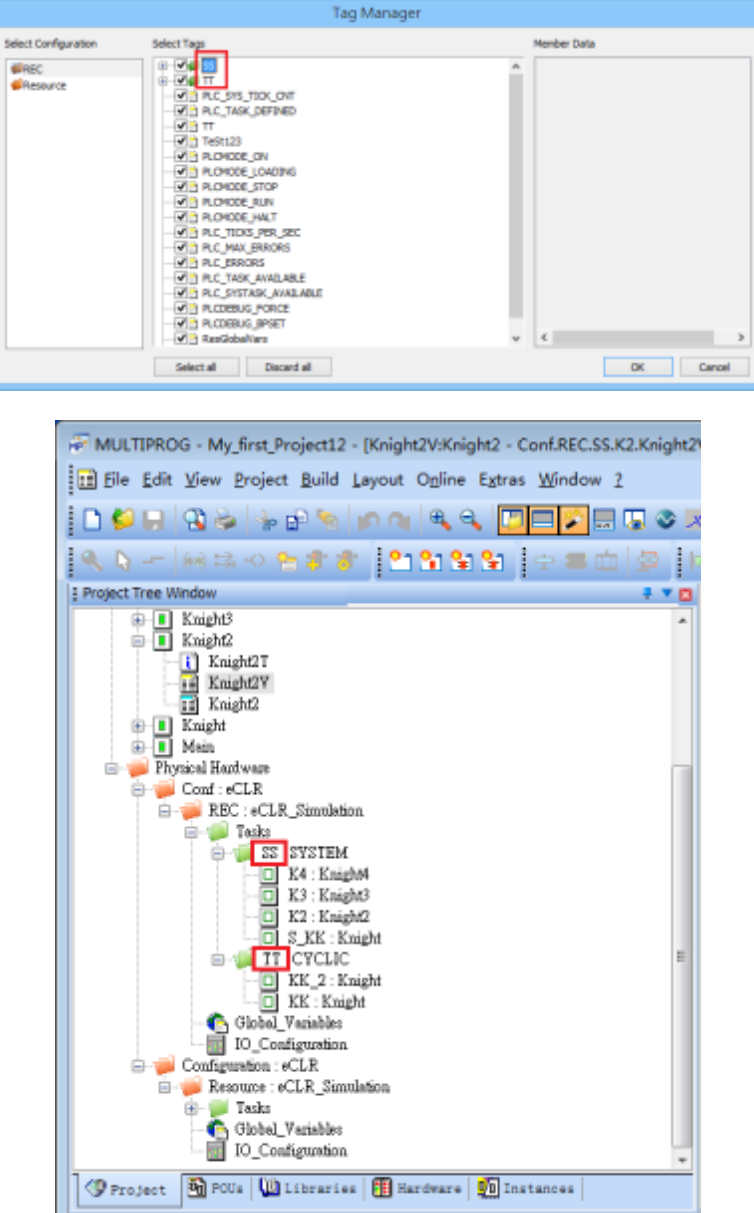

4. Click OK, the "Import tag information successfully." message shows.

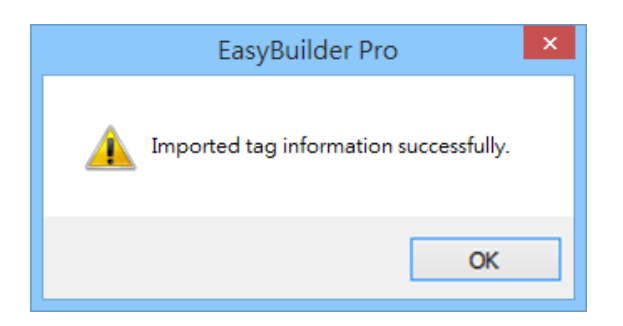

## **Support Device Type:**

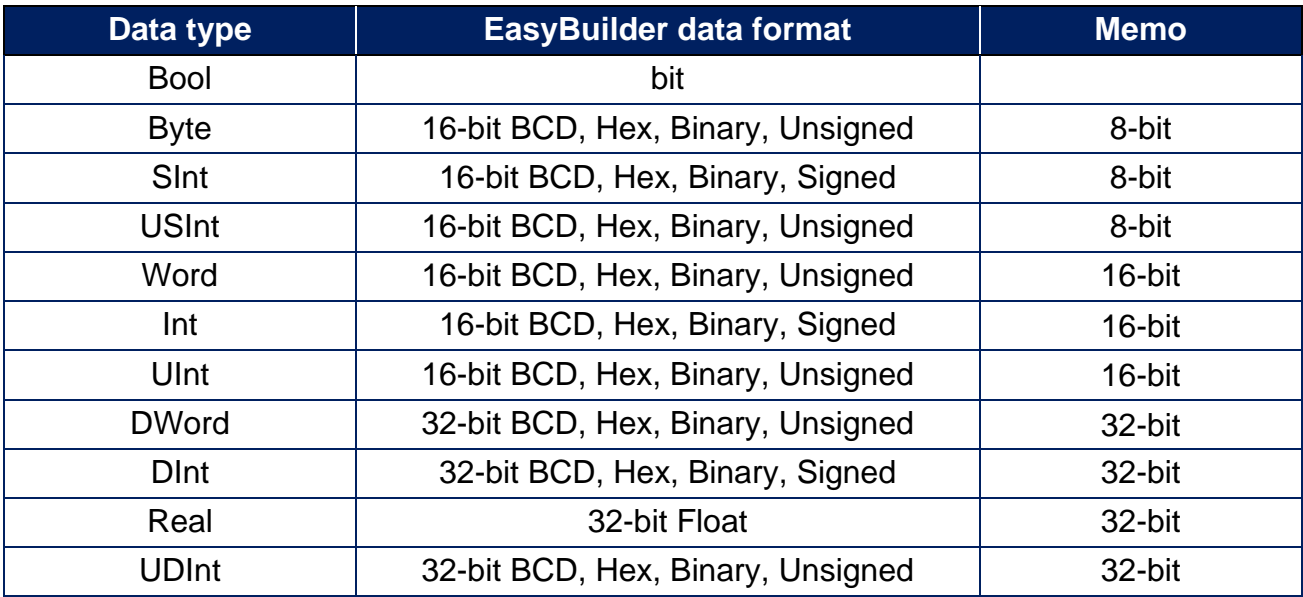

## **Wiring Diagram:**

#### **Diagram 1 Ethernet cable:**

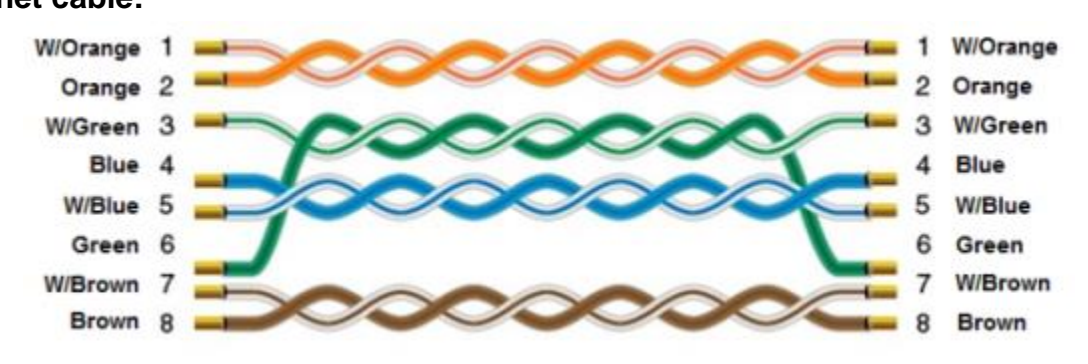